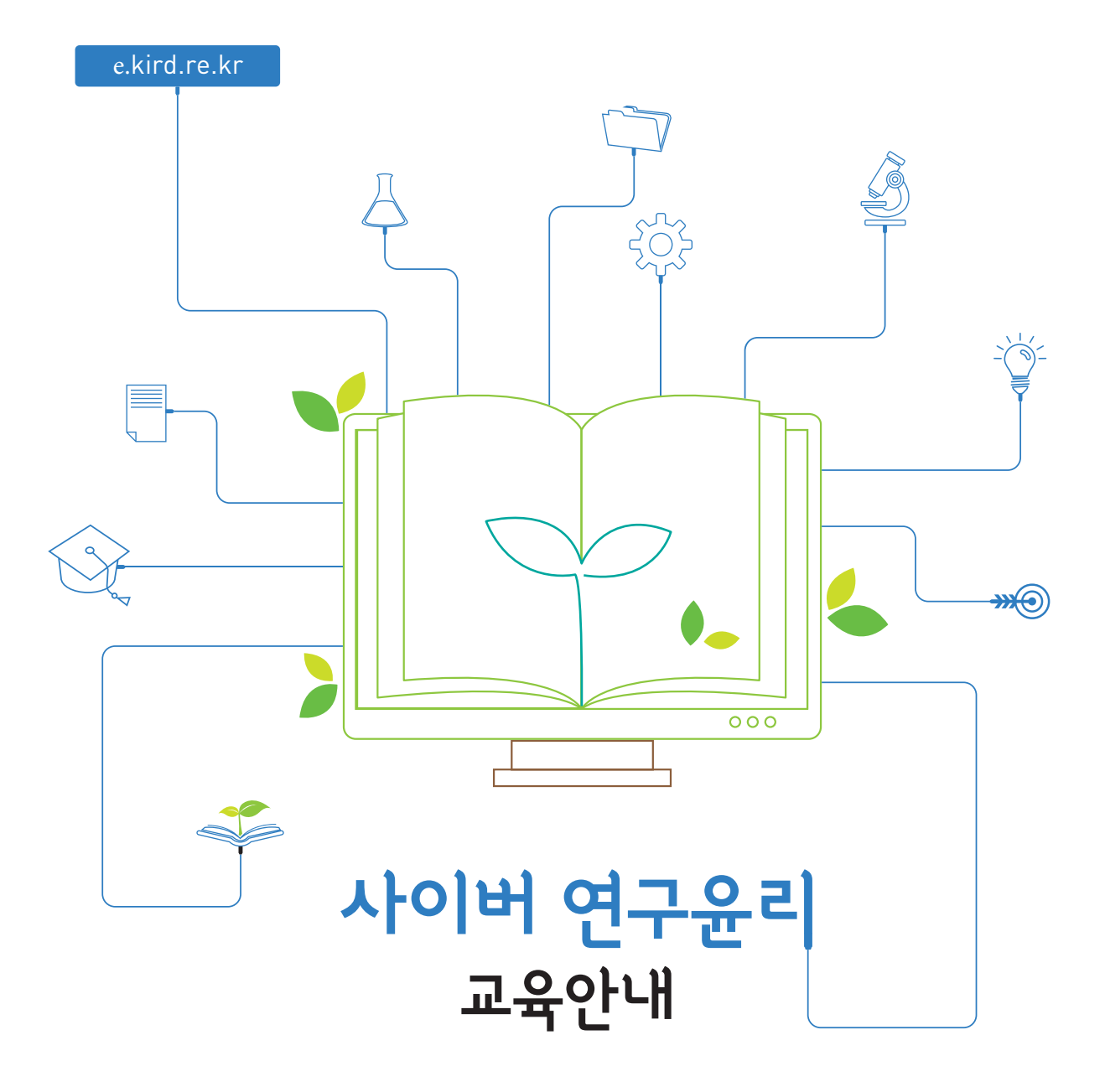

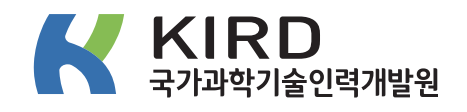

연구윤리 교육 수강 방법

1. KIRD 교육포털 접속 - **http://e.kird.re.kr**

• 기존회원의 경우 ID와 비밀번호 입력 후 ❶ 로그인

· 비회원의 경우 **2** 회원가입 후 로그인

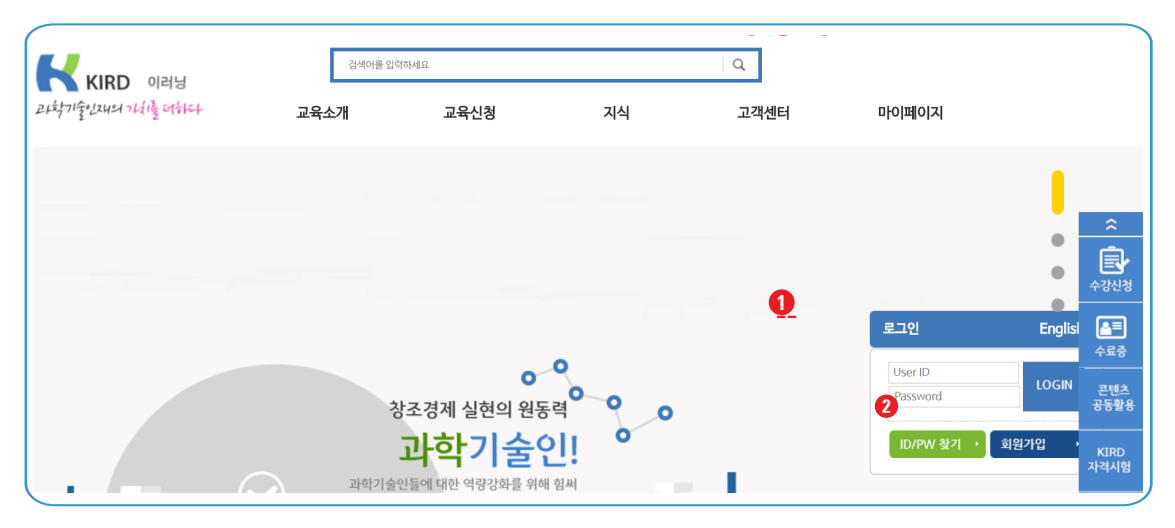

## 2-1. 과정 검색 · 상단에서 '대학원생을 위한 연구윤리' 을 입력 후 검색

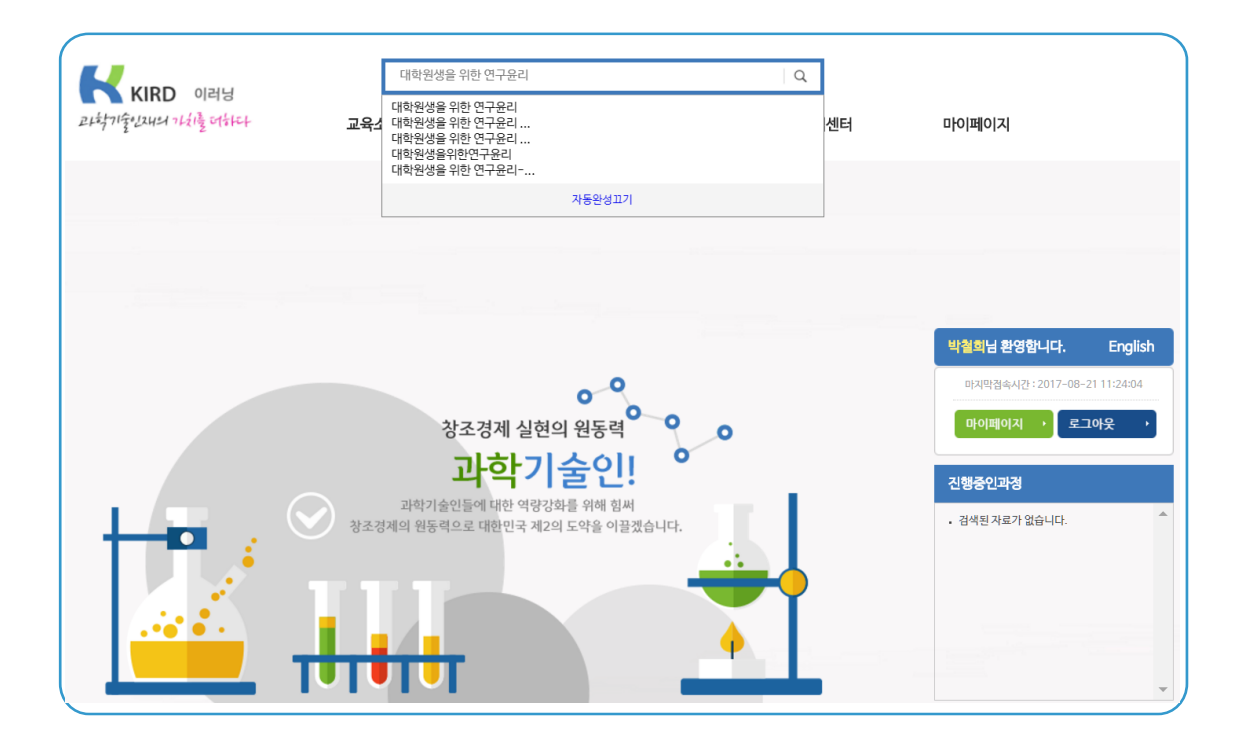

## $3.$  과정 검색  $\,$  · 검색결과에서 '대학원생을 위한 연구윤리(인문사회)' 선택

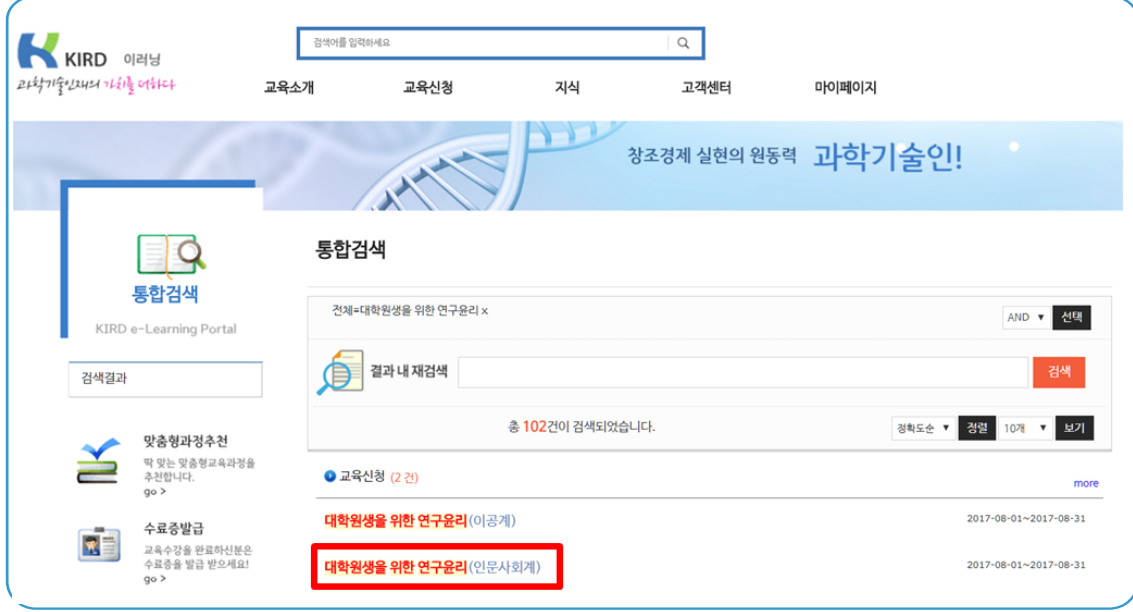

# $4.$  수강신청  $| \cdot \rightleftharpoons$  수강신청 버튼 클릭

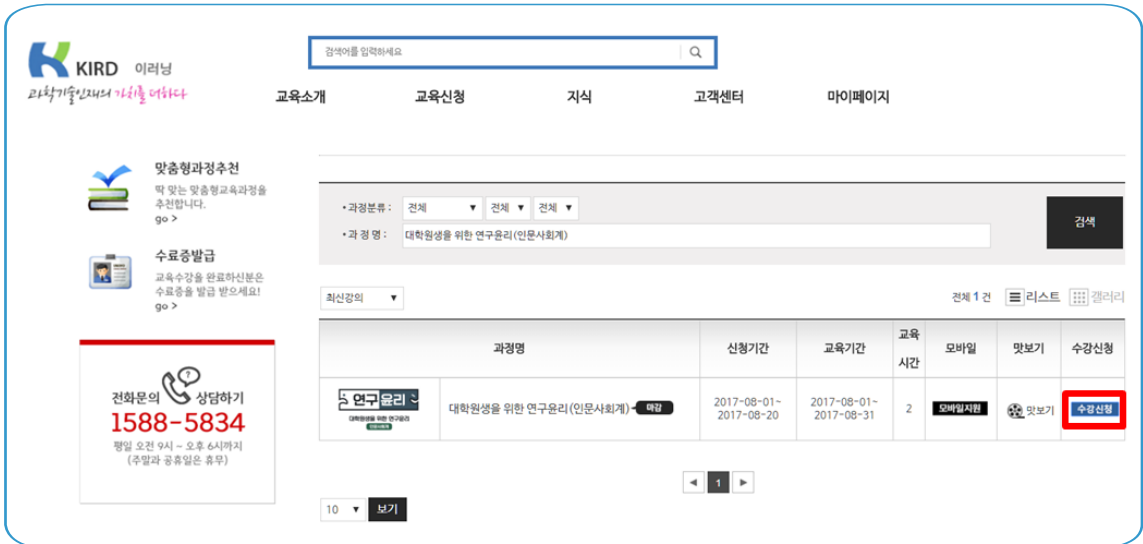

### 5. 수강신청 확인 ·교육과정 등록정보 재확인

※ 본 과정은 무료이며, 신청상태에서 '입과'로 나타나면 모든 수강신청이 완료된 것입니다.  $\vert \cdot \vert \bullet$  홈으로 버튼을 클릭하면 KIRD 교육포털 시작페이지로 이동합니다.

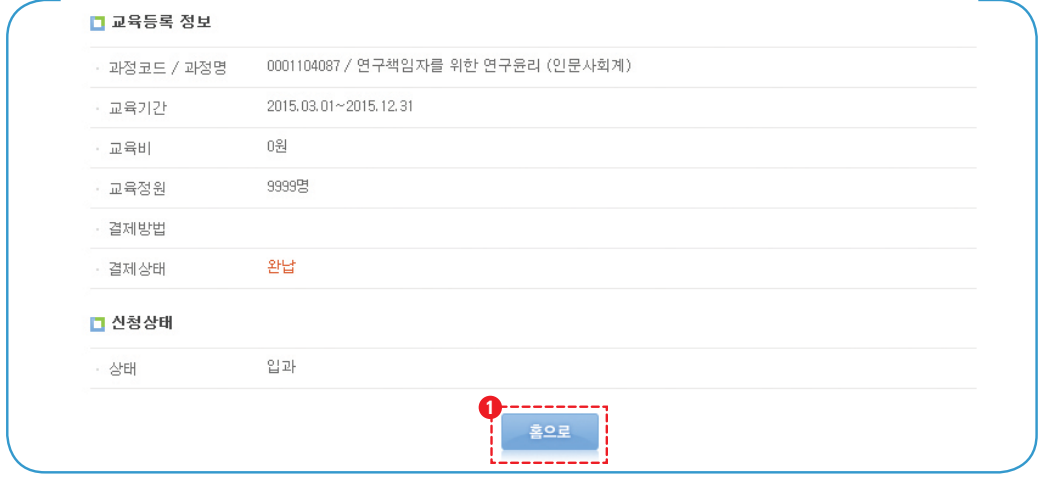

6. 학습 하기 ·KIRD 교육포털에서 **<sup>1</sup>** 마이페이지를 클릭하여 교육수강정보 확인 ·과정명을 확인하고, **2** 학습하기 버튼을 클릭합니다.

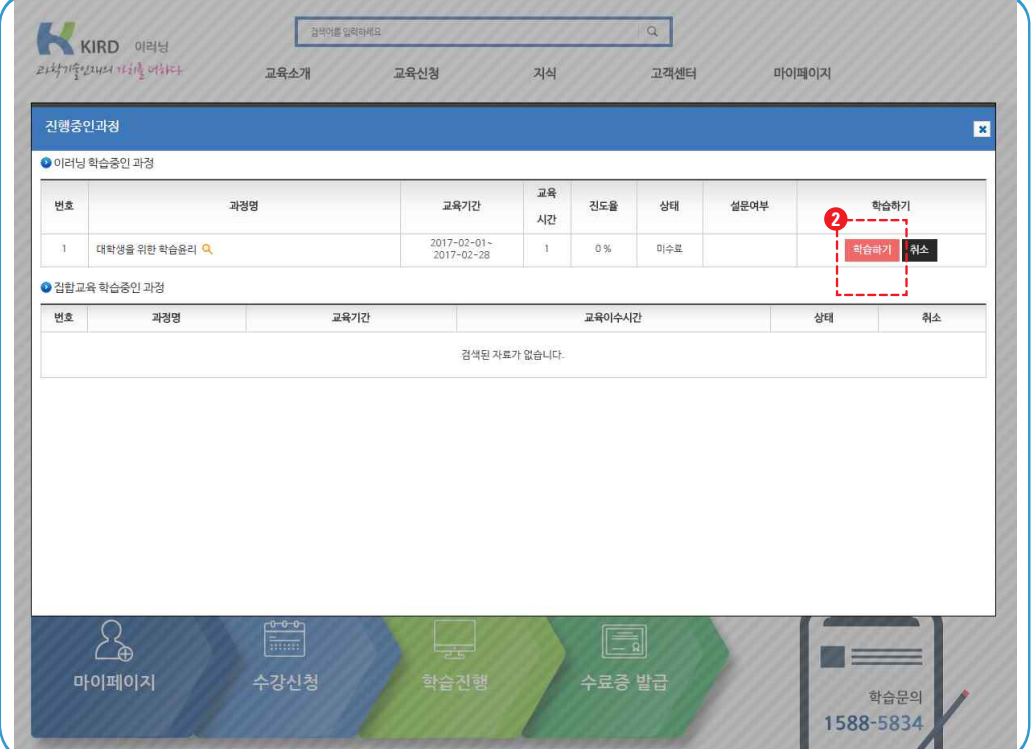

9. 학습방법│ · 차시별 ❶ 인덱스 확인 · **2** 학습 네비게이션 메뉴 · **3** 학습자 보조메뉴 (러닝맵, 게시판 등)

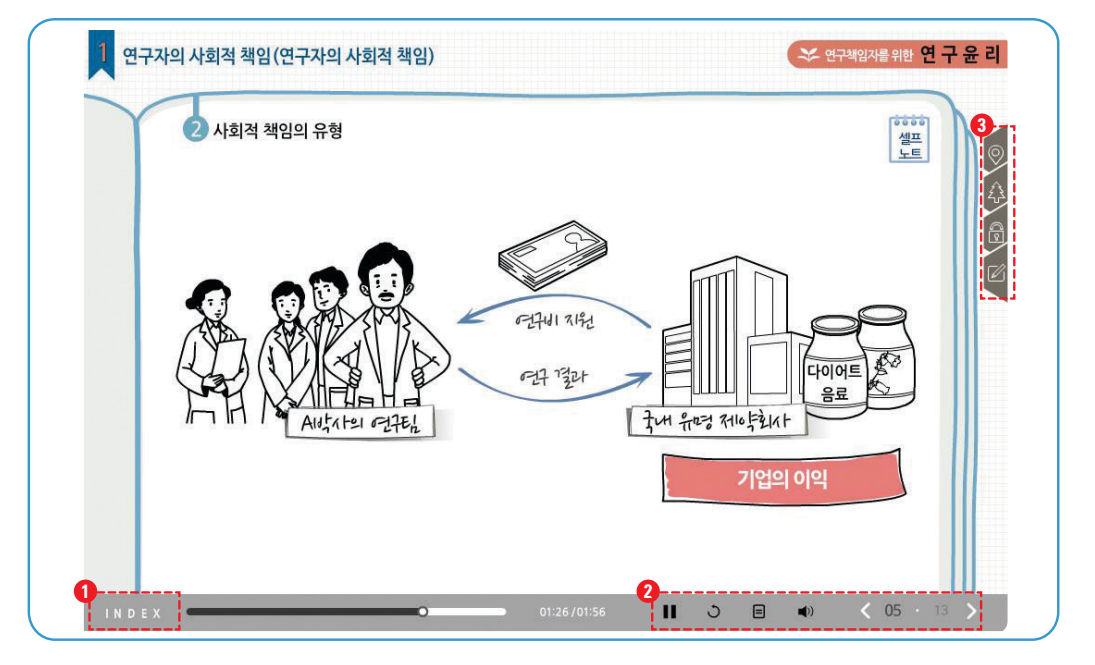

·수료조건 (진도율 90%이상) 충족 시 자동수료 처리 됨 ·KIRD 교육포털 마이페이지 – **1** 수료증발급 메뉴에서 수료증 실시간 인쇄 가능 ※ 한국연구재단 학술연구지원사업의 연구책임자는 수료 전 개인정보에 연구자등록번호를 입력하여 수료증에 출력되어야 함. 10. 수료증 발급

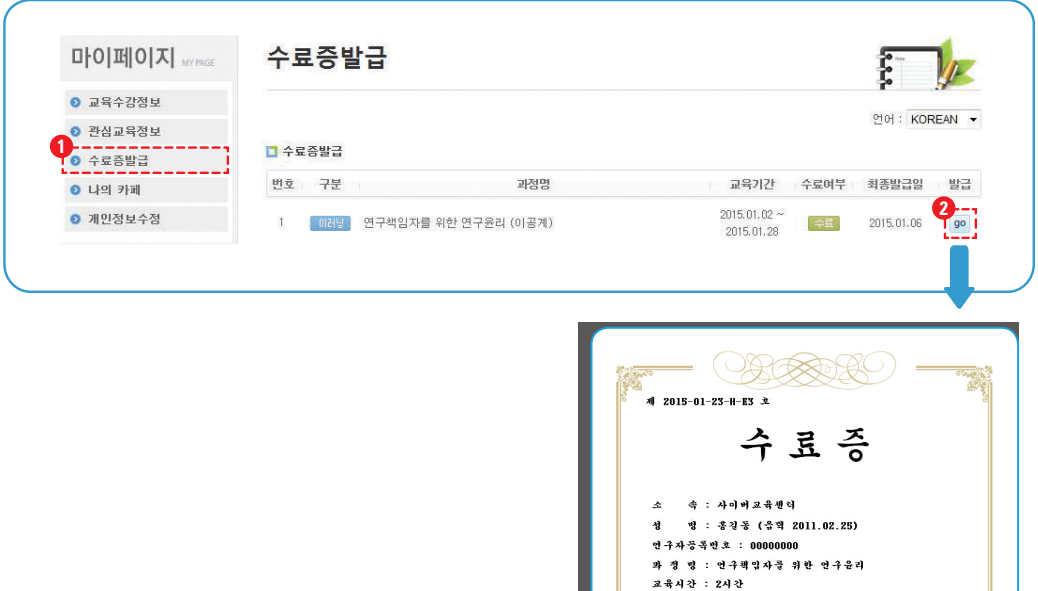

위 사람은 상기과정을 수료하였으므로 이 증서를 수여합니다.

유효기간 : 2015.01.23 - 2018.01.23 (3년)

2015 년 01 월 23 일

국가과학기술인력개발원장 류 -84